# Quick Forme Dide

Guida al primo accesso in piattaforma

# SCUOLAB

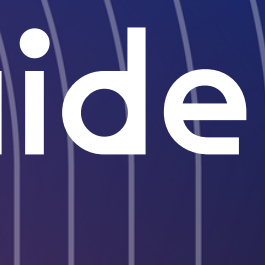

## **SCUOLAB**

## **News**

# Accedi al mondo Scuolab

Un mondo di contenuti ed esperienze, ma anche spazio di condivisione e collaborazione.

Scopri di più

I prodotti SCUOLAB sono ambienti di apprendimento immersivi ed interattivi che aiutano studenti e docenti a migliorare ed innovare la didattica tradizionale.

Scuolab è una piattaforma multilingua cloud-based, pertanto i prodotti non vanno installati ma per l'utilizzo occorre soltanto una connessione ad internet stabile ed un account registrato.

Vediamo in questo manuale come effettuare la registrazione alla piattaforma.

# Benvenuti nel mondo Scuolab

# Non conosci la piattaforma Scuolab? Non conosci la piattaforma Scuolab? Iniziamo! Clicca su «Log-in» Iniziamo!

Apri il tuo browser e vai su www.scuolab.com

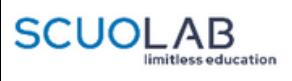

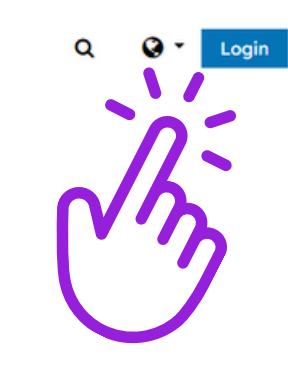

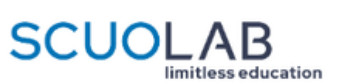

Per procedere con la registrazione puoi scegliere tra due opzioni:

1. Creare un account cliccando su «Crea un account»

2. Utilizzare un account Gmail personale cliccando su «Accedi con Gmail»

# Registrazione in piattaforma

Avvia dalla schermata di accesso alla piattaforma le procedure di login attraverso il pulsante dedicato in alto a destra

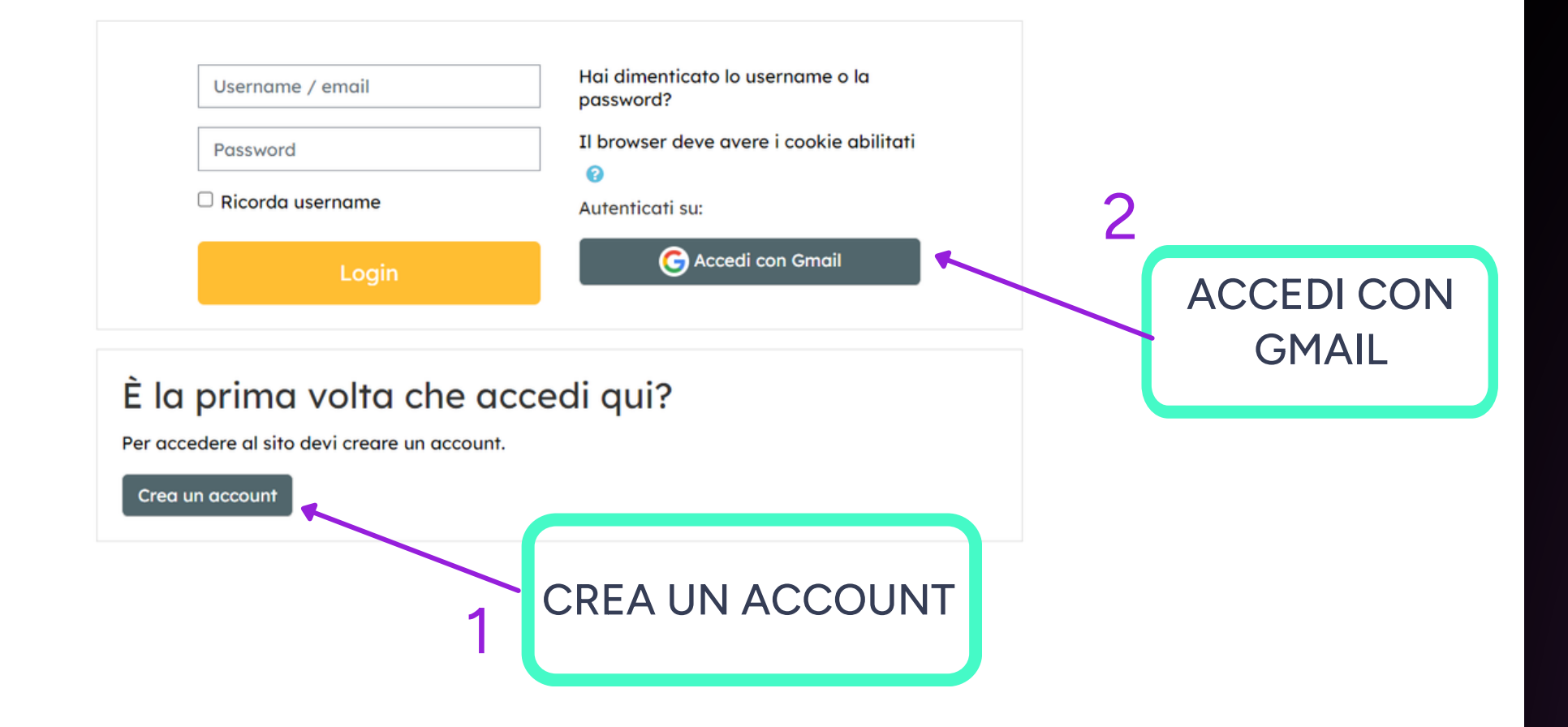

Se prosegui nella navigazione del sito, ne accetti le politiche: Non constant and Conditions Scuolab\_policy, Cookie Policy, Terms and Conditions<br>Prosegui

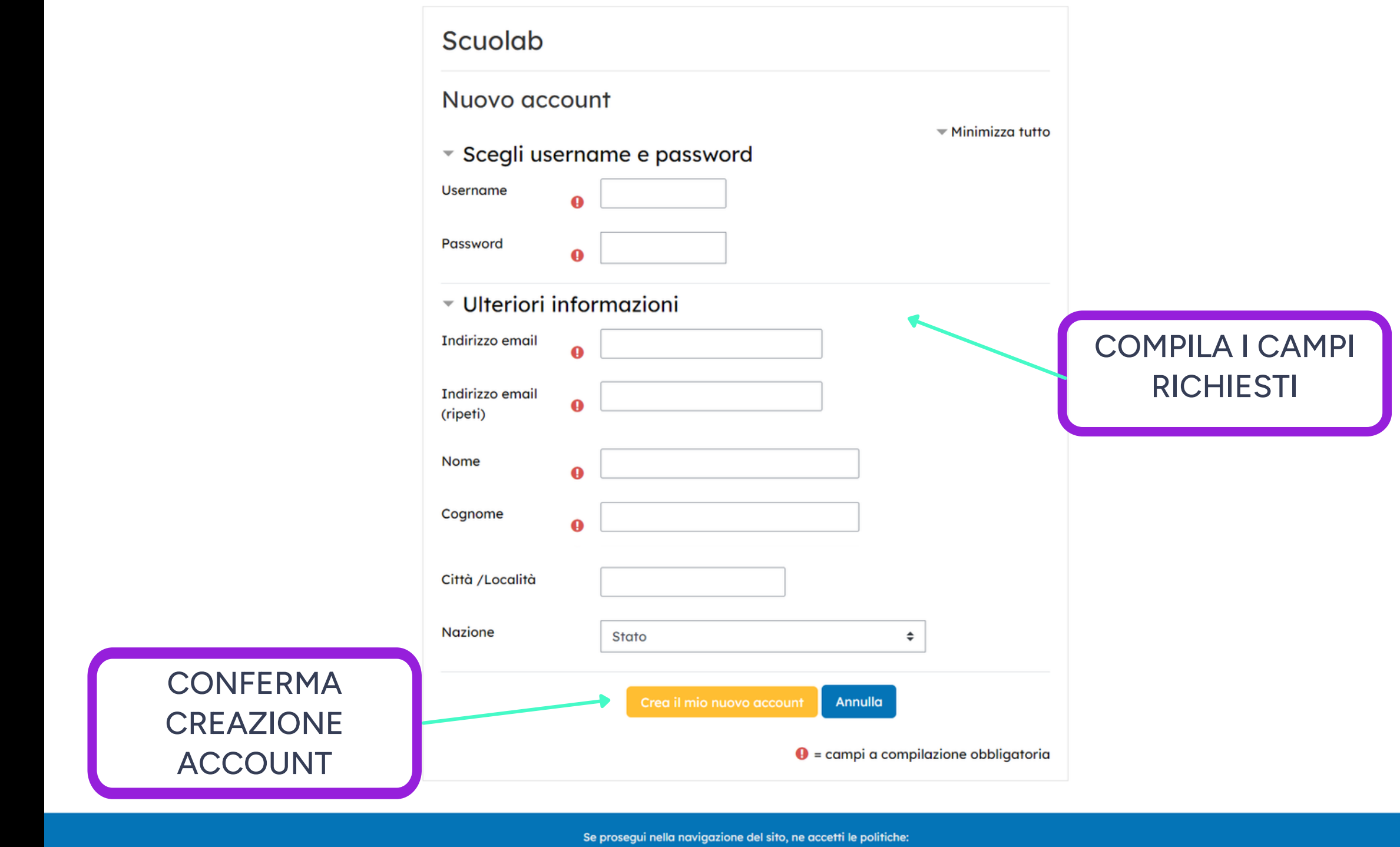

Se prosegui nella navigazione del sito, ne accetti le politiche Scuolab\_policy, Cookie Policy, Terms and Conditions

Prosegui

Se scglierai di accedere creando un nuovo account allora la procedura sarà la seguente.

Ricorda che solo i campi in rosso sono obbligatori.

Dopo aver accettato le Privacy Policy comparirà una schermata in cui compilare i propri dati per completare la registrazione.

Quando la compilazione è completa si potrà creare il proprio account attraverso l'apposito tasto.

# Registrazione in piattaforma

Se invece deciderai di accedere alla piattaforma con un account gmail non dovrai far altro che:

1. selezionare il tuo account Google tra quelli presenti nella tua lista o cliccare su Utilizza un altro account se non presente.

2. Si aprirà quindi il box di inserimento prima per la mail e poi per la password se non

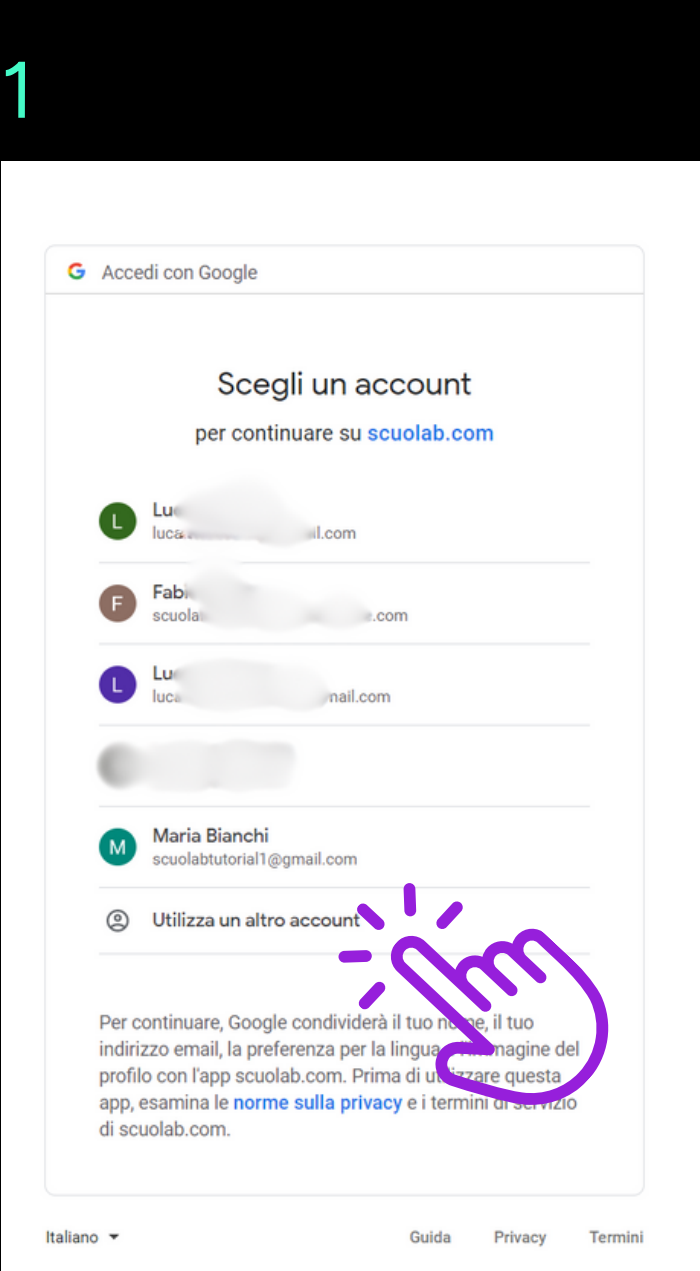

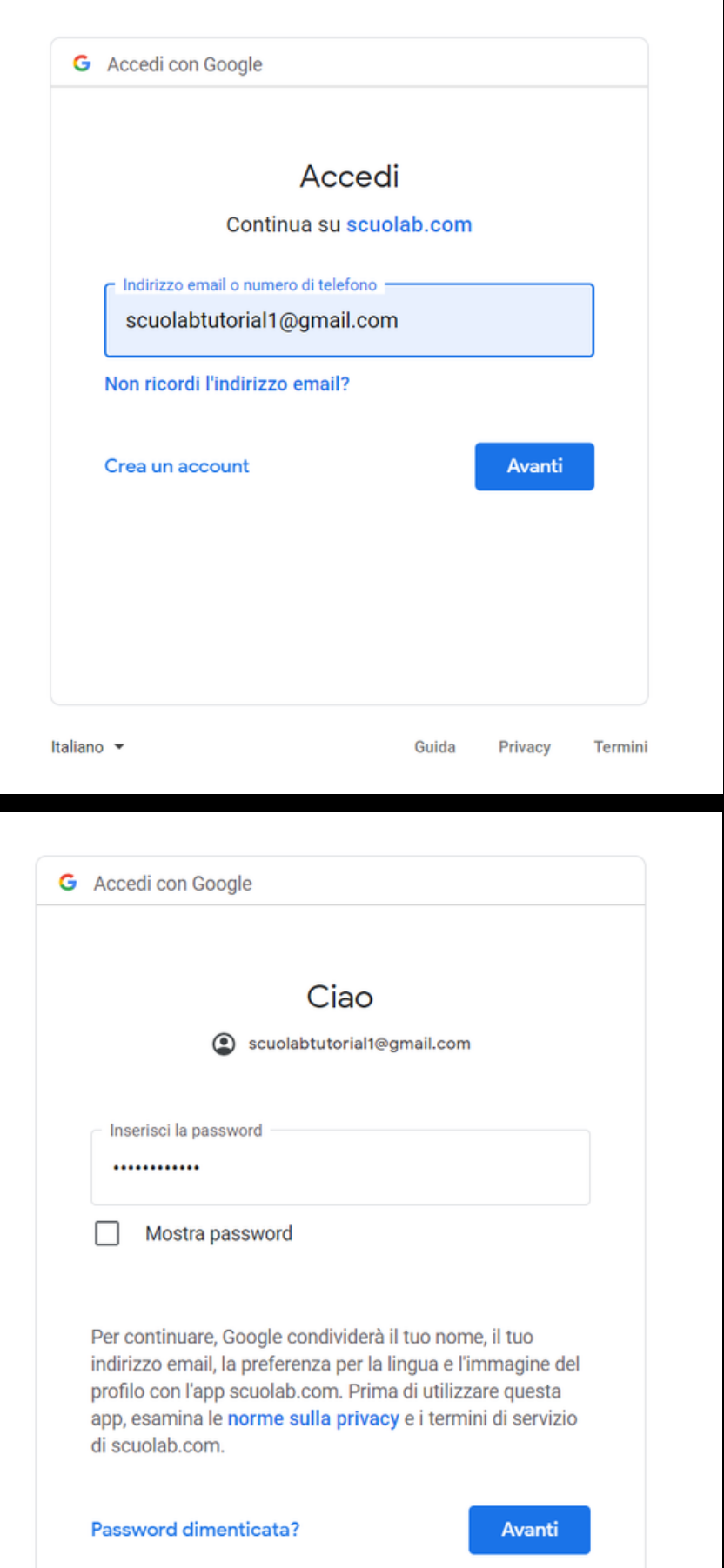

## 2

# **Registrazione**<br> **in piattiformic memorization in properties**<br>
Se invece decideral di accedere alla<br>
piattaforma con un account gmail non dovra<br>
far altro che:<br>
1. selezionare il tuo account Google tra quell<br>
presenti nell

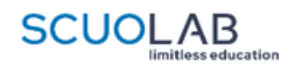

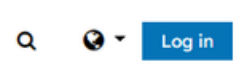

### « > Conferma il tuo account

È stata inviata una mail all'indirizzo

YOUR EMAIL

La mail contiene alcune semplici istruzioni per completare la registrazione.

In caso di difficoltà contattare l'amministratore del sito.

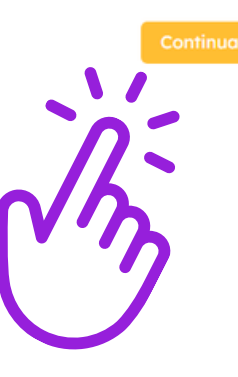

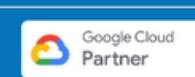

Politiche

# **Controllare anche nello spam.**<br>Sia se avrai avviato la procedura di iscrizione con un nuovo account, che se avrai effettuato il primo accesso con un account gmail, allora ti apparirà la seguente schermata.<br>Quando cliccher

Sia se avrai avviato la procedura di iscrizione con un nuovo account, che se avrai effettuato il primo accesso con un account gmail, allora ti apparirà la seguente schermata.

Quando cliccherai sul tasto "Continua", una mail arriverà sulla tua casella di posta elettronica per confermare l'avvenuta registrazione.

Se non la ricevi in pochi secondi, ricordati di

Dopo aver RICEVUTO una mail come quella qui accanto, Clicca sul link di conferma contenuto al suo interno.

# Registrazione in piattaforma

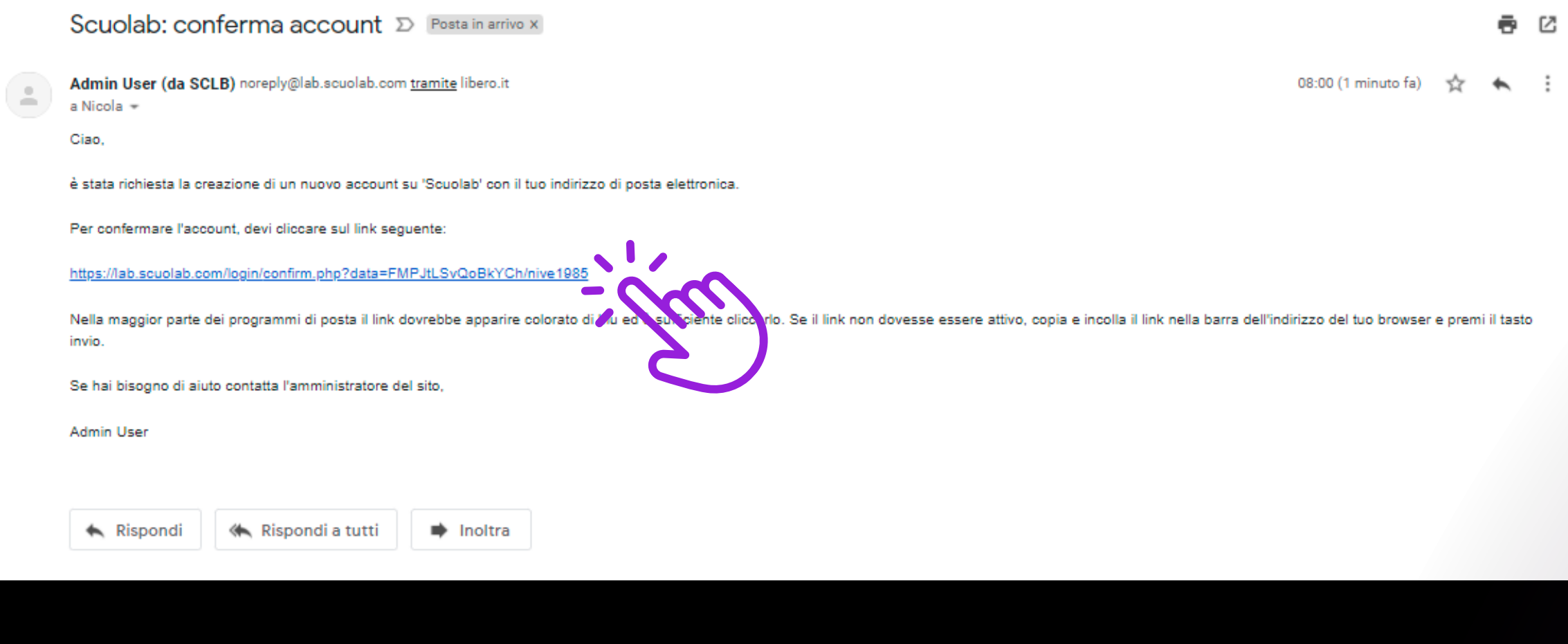

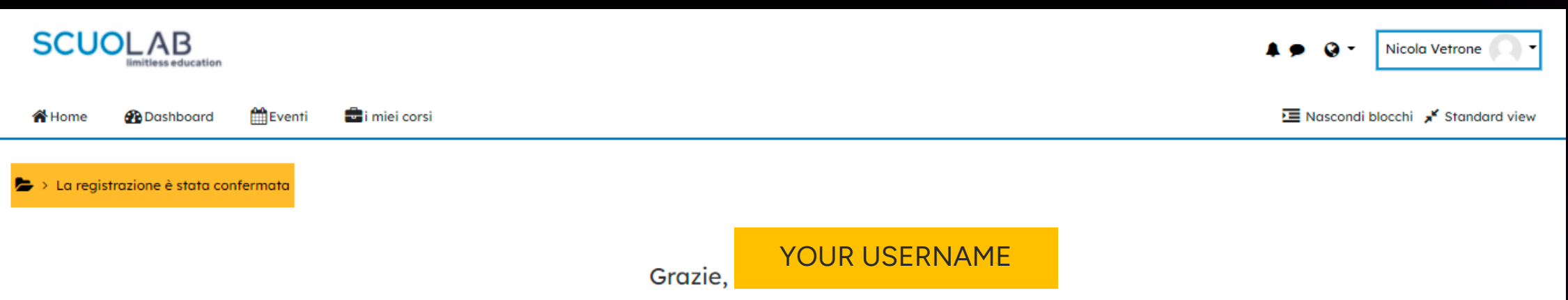

La registrazione è stata confermata

Sarai quindi indirizzato alla schermata di conferma dell'account, come questa accanto, che a questo punto sarà abilitato.

# Primo accesso

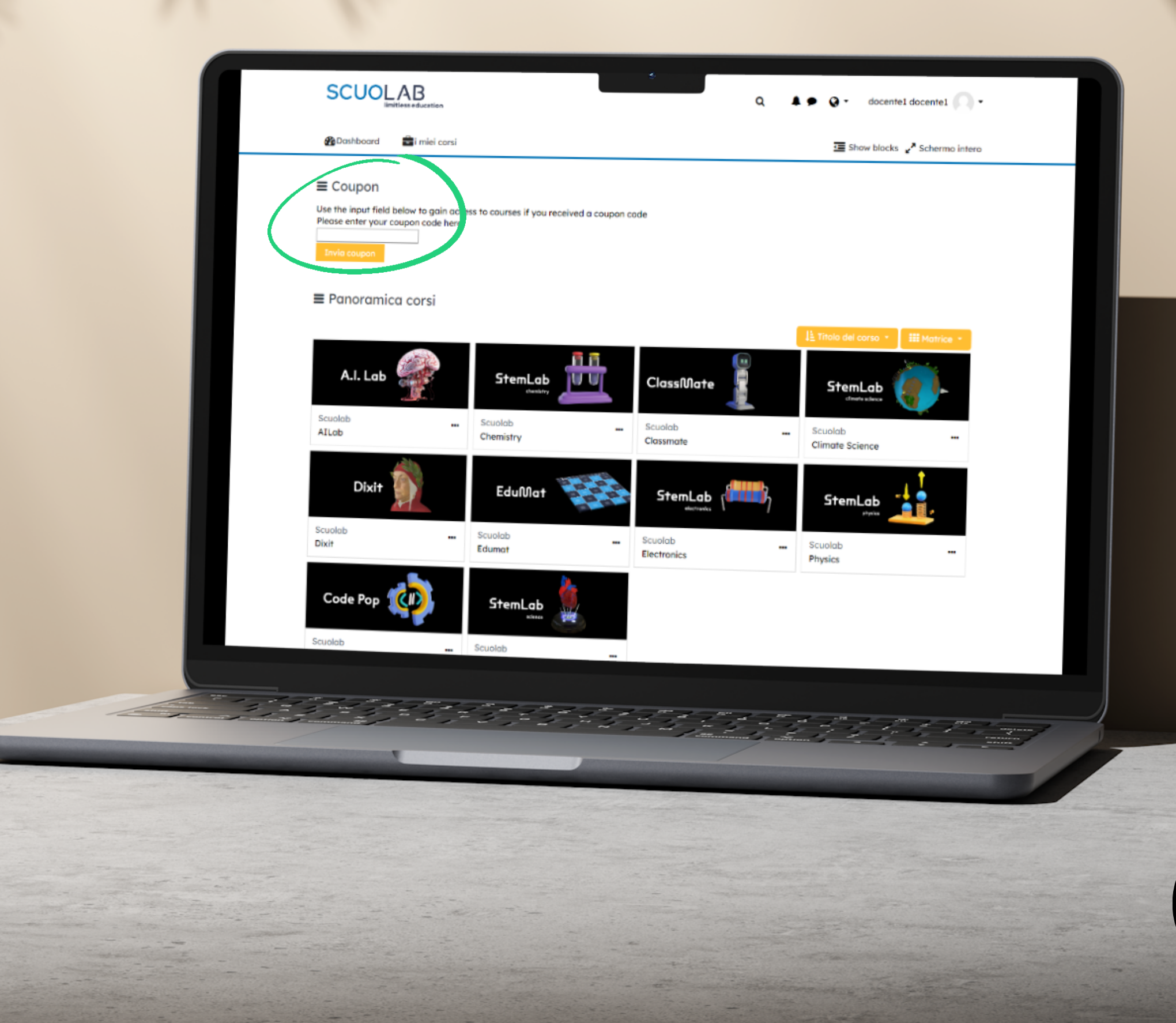

A questo punto nella Home della piattafroma (dashboard), se possidi un codice promo o un codice d'acquisto, inseriscilo nell'apposito box e poi clicca su «Invia Coupon» per abilitare i corsi a te riservati.

In alternativa esplora i Laboratori gratuiti nella sezione Demo, che trovi in basso.

## $\equiv$  Panoramica corsi

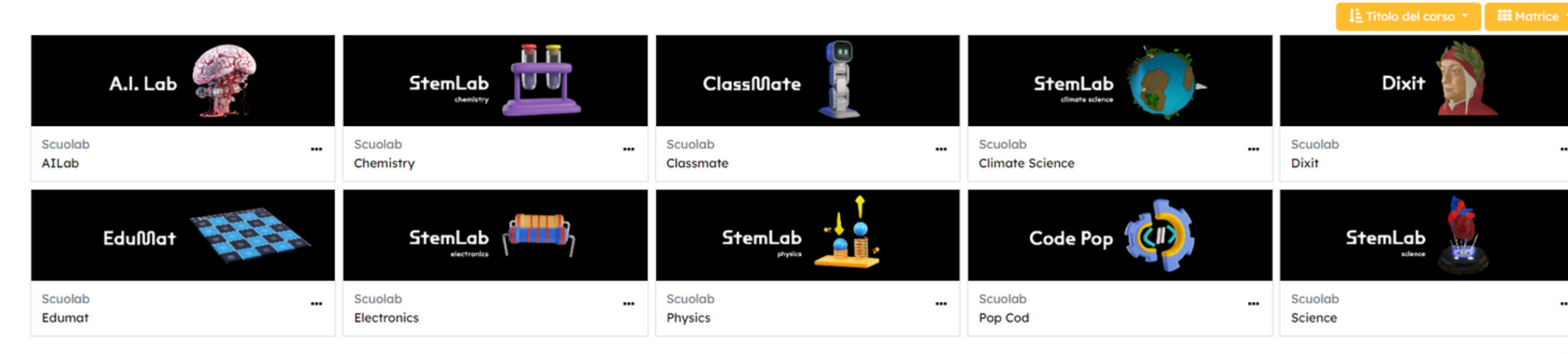

### $\equiv$  Free Resources

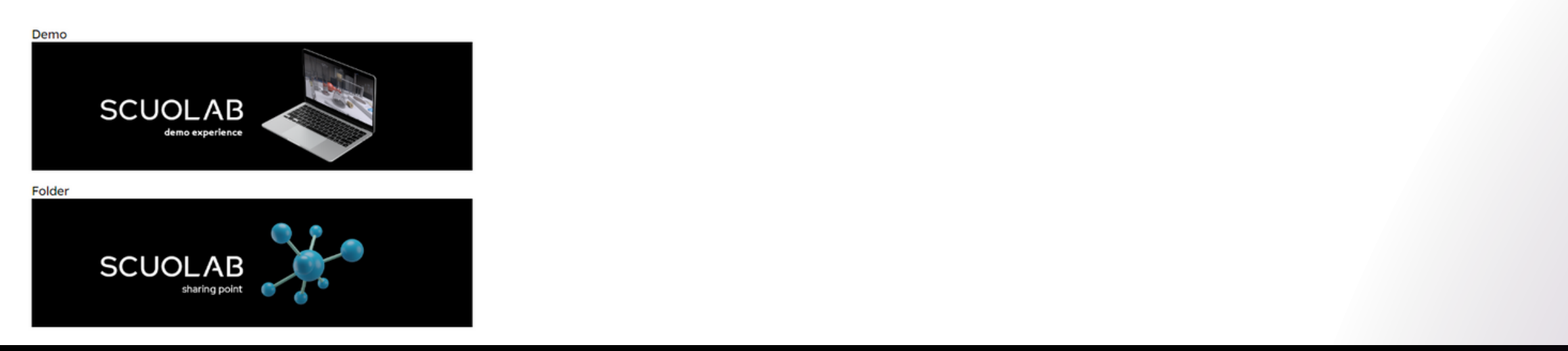

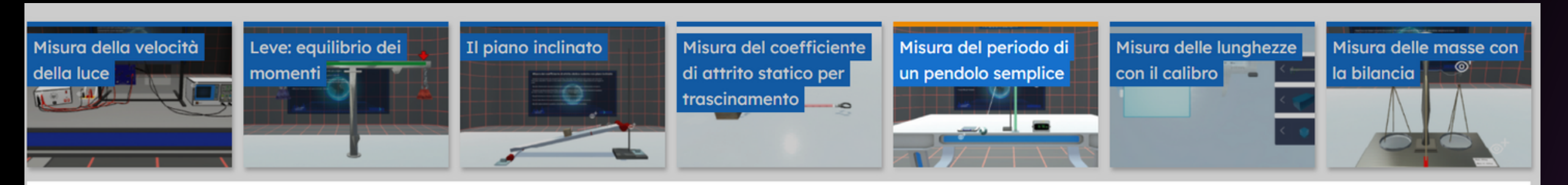

Misura del periodo di un pendolo semplice

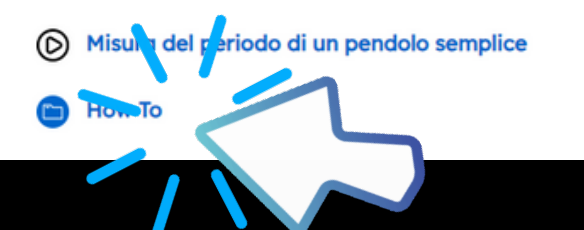

Usa la tua Dashboard per navigare tra I laboratori e le varie attività presenti, personalizza la tua esperienza e…

# Ora sei pronto a partire!

## ... divertiti ad imparare con Scuolab!

 $\mathsf{M}^-$ 

 $\boxed{\cdot}$ 

Cliccando sui singoli corsi è possibile aprire la lista delle attività relative; inoltre per ogni esperienza è presente un'area di "how to" che permette di accedere al manuale d'uso specifico dell'attività scelta.

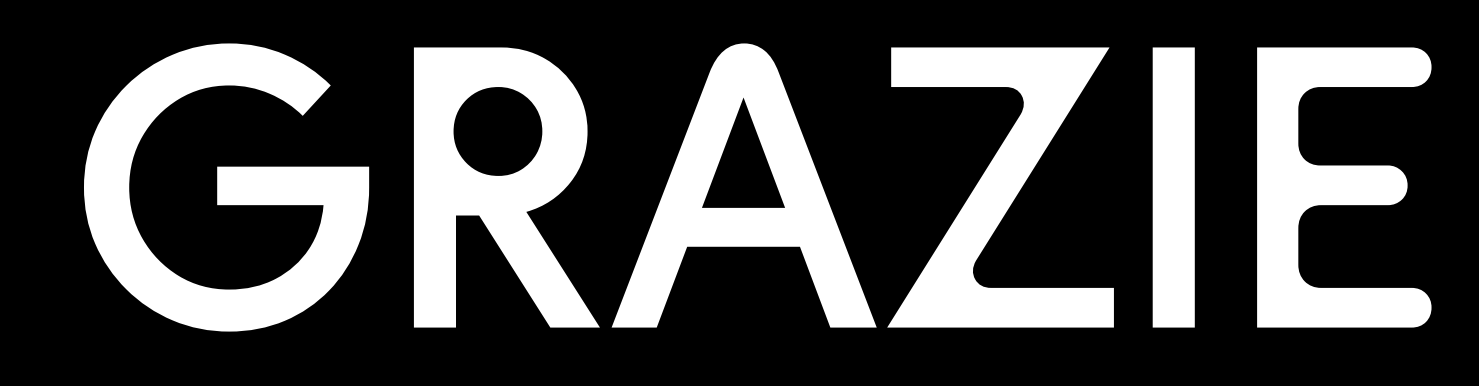

[www.scuolab.com](http://www.scuolab.com/)/contatti [info@scuolab.com](mailto:info@scuolab.com) [support@scuolab.com](mailto:support@scuolab.com)

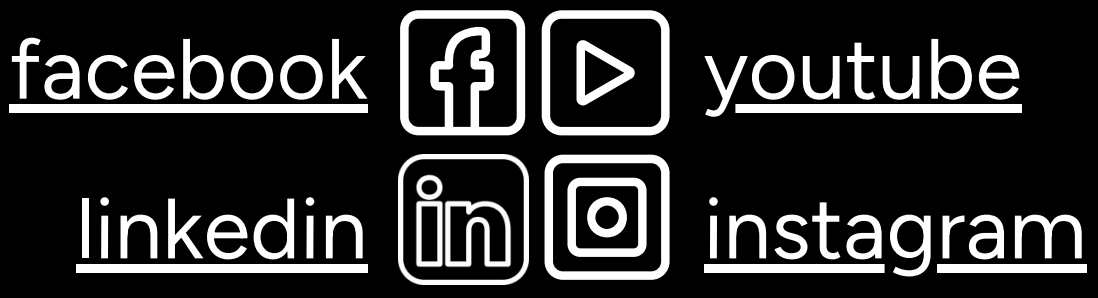

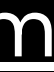

Seguici per rimanere sempre aggiornato e per scoprire maggiore informazioni